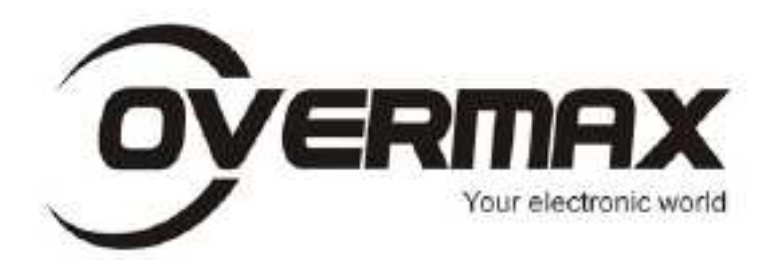

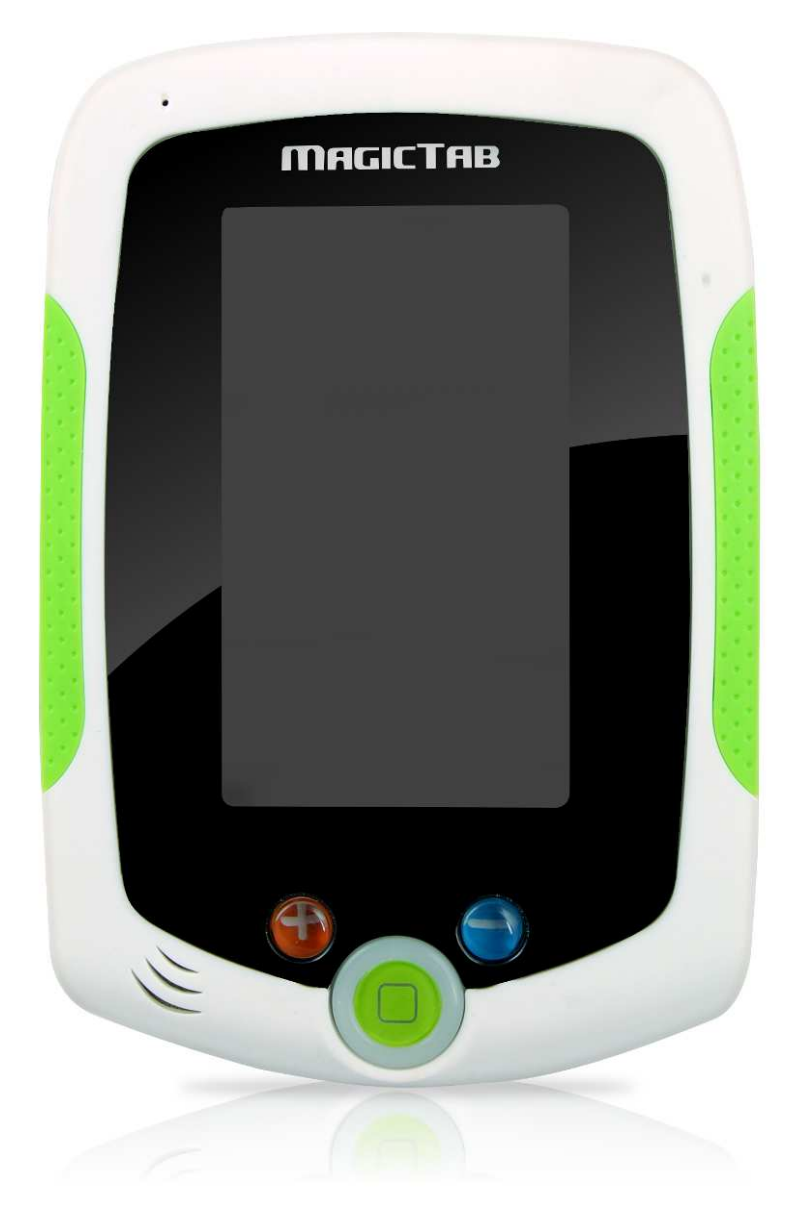

# Instrukcja użytkownika MAGICTAB

#### Wstęp

Dziękujemy za zakup naszego produktu, jesteśmy przekonani, że korzystanie z niego będzie dla Państwa prawdziwą przyjemnością.Proszę przeczytać i zachować wszystkie instrukcje obsługi przed uruchomieniem urządzenia. Nasza firma nie ponosi żadnej odpowiedzialności wynikającej z jego niewłaściwego obsługiwania lub przypadkowych szkód. W związku z ciągłym ulepszaniem naszych produktów, zawartość niniejszej instrukcji obsługi może zostać zmieniona. Jeśli rzeczywista konfiguracja i obsługa urządzenia różnią się od informacji zawartych w instrukcji obsługi, prosimy odnieść się do strony internetowej naszej firmy, aby zapoznać się z najnowszymi informacjami o produkcie. Nie należy dopuścić by woda lub jakiekolwiek obce przedmioty przedostały się do wnętrza urządzenia.

### I. UWAGA:

- 1. Należy unikać upuszczenia urządzenia. Nie należy dopuścić aby wyświetlacz uległ wstrząsom, w przeciwnym razie może to doprowadzić do jego uszkodzenia.
- 2. Nie należy używać metalowych obiektów do dotykania urządzenia, gdyż może to doprowadzić do spięcia.
- 3. Należy dokonywać okresowych archiwizacji danych zapisanych na dysku urządzenia, aby zapobiec ich utracie, zwłaszcza przed przeprowadzeniem aktualizacji oprogramowania. Firma nie bierze odpowiedzialności za jakąkolwiek szkodę spowodowaną utratą danych.
- 4. Nie należy rozmontowywać urządzenia. Nie należy przecierać powierzchni urządzenia alkoholem, rozcieńczalnikiem ani benzenem.
- 5. Nie należy odłączać urządzenia podczas jego formatowania lub przesyłania czy też pobierania danych, w przeciwnym razie może to doprowadzić do wystąpienia błędów.
- 6. Nie bierzemy odpowiedzialności za uszkodzenia ciała użytkownika urządzenia wynikłe na skutek rozbicia produktu, próby jego naprawy lub z innych względów. Należy postępować ściśle z zaleceniami instrukcji.
- 7. Nie należy dopuścić by woda lub jakiekolwiek obce przedmioty przedostały się do wnętrza urządzenia.
- 8. Nie należy używać urządzenia w miejscu o ekstremalnie wysokich lub niskich temperaturach, zadymieniu lub wilgoci.
- 9. Należy unikać upuszczenia urządzenia. Nie należy dopuścić aby wyświetlacz uległ wstrząsom, w przeciwnym razie może to doprowadzić do jego uszkodzenia.
- 10.Specyfikacje mogą się zmienić bez uprzedzenia.

# II. Wygląd zewnętrzny

- 1. Mikrofon
- 2. Głośnik
- 3. Głośność
- 4. Menu
- 5. Ściszanie
- 6. Port miniUSB
- 7. Port kart SD
- 8. Port słuchawek
- 9. Bateria/Zasilanie sieciowe
- 10. Przycisk włączania

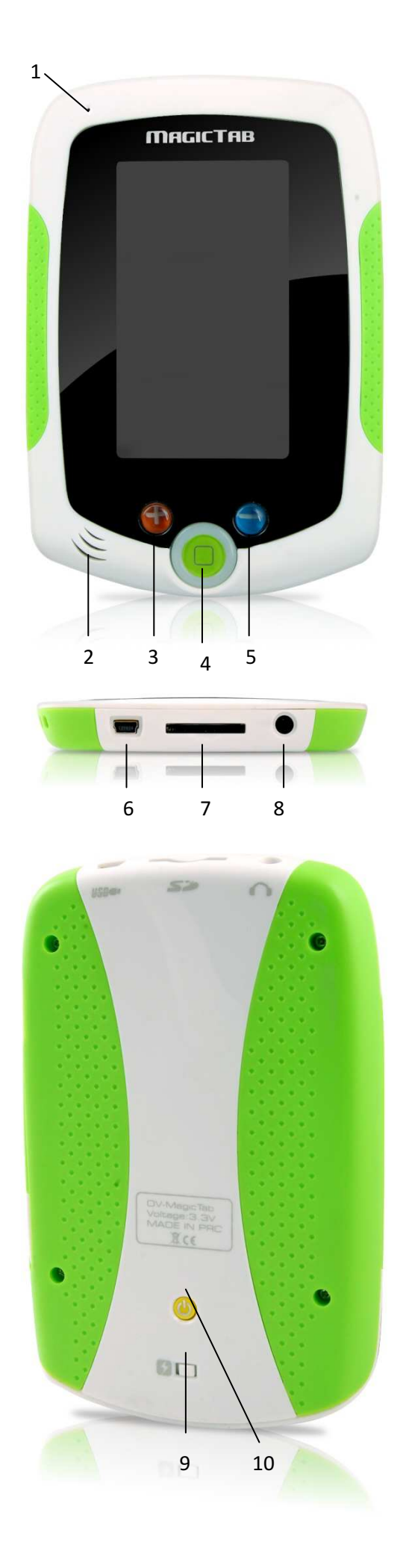

## III. Instrukcje operacji

#### 1. Włączanie/wyłączanie Włączanie:

Wciśnij przycisk włączania, urządzenie wyświetli ekran startowy, następnie przejdzie do ekranu ładowania systemu.

#### Wyłączanie:

Wciśnij i przytrzymaj przycisk włączania przez 3 sekundy by wyłączyć urządzenie.

#### 2. Ładowanie

Gdy urządzenie wyemituje komunikat o niskim poziomie energii baterii należy naładować urządzenie przy użyciu dołączonej do zestawu ładowarki. UWAGA:

Bateria jest ładowana tylko wtedy gdy przełącznik BATERIA/ŁADOWANIE SIECIOWE jest w pozycji BATERIA

#### 3. Ustawienia

#### Przywracanie domyślnych ustawień:

Funkcja ta jest niedostępna z powodu możliwości przypadkowego usunięcia wszystkich danych przez użytkownika.

#### Jakość obrazu:

Trzystopniowa zmiana jakości wyświetlanego obrazu.

#### Jasność ekranu:

Zmiana jasności ekranu.

#### Informacje o systemie:

W tym miejscu wyświetlane są informacje na temat wielkości wewnętrznej pamięci (Disk Total) oraz o ilości wolnego miejsca, dostępnego dla użytkownika (Disk Total Free). Dodatkowo w tym menu możemy dowiedzieć się czy urządzenie rozpoznało kartę pamięci umieszczoną w czytniku kart SD (SD Card Total) oraz o ilości wolnego miejsca, dostępnego na karcie SD (SD Card Total Free). Ostatnia pozycja informuje nas jaką wersję oprogramowania ma obecnie zainstalowane urządzenie. Efekt dźwiękowy:

Możemy włączyć lub wyłączyć efekty dźwiękowe towarzyszące podczas użytkowania niektórych aplikacji, lub powrotu do Menu głównego.

#### 4. Połączenie urządzenia z komputerem:

Najpierw należy zainstalować oprogramowanie SpiritPad Synchro. Oprogramowanie dodawane jest na płycie CD dołączonej do zestawu, lub pobrać bezpośrednio ze strony producenta. Włączamy urządzenie MagicTab, podczas łączenia urządzenia z komputerem najpierw podłączamy urządzenie za pośrednictwem kabla USB dołączonego do zestawu. Pojawi się ekran z komunikatem "połączenie USB z komputerem", wybieramy na ekranie tabletu przycisk TAK i włączamy wcześniej zainstalowane oprogramowanieSpiritPad Synchro.

#### UWAGA:

W razie problemów z poprawnym połączeniem urządzenia z komputerem należy wyłączyć zaporę systemu operacyjnego oraz wyłączyć

oprogramowanie antywirusowe. Dodatkowo użytkownicy WINDOWS VISTA oraz WINDOWS 7 muszą uruchomić oprogramowanie (SpiritPad Synchro) jako ADMINISTRATOR.

#### 5. Instalacja Multimediów/Aplikacji Multimedia:

W celu instalacji/nagarania multimediów takich jak muzyka, zdjęcia filmy możemy użyć oprogramowania dołączonego do urządzenia lub skorzystać z czytnika kart pamięci i komputera.

Instalację za pomocą oprogramowania obrazuje poniższe zdjęcie:

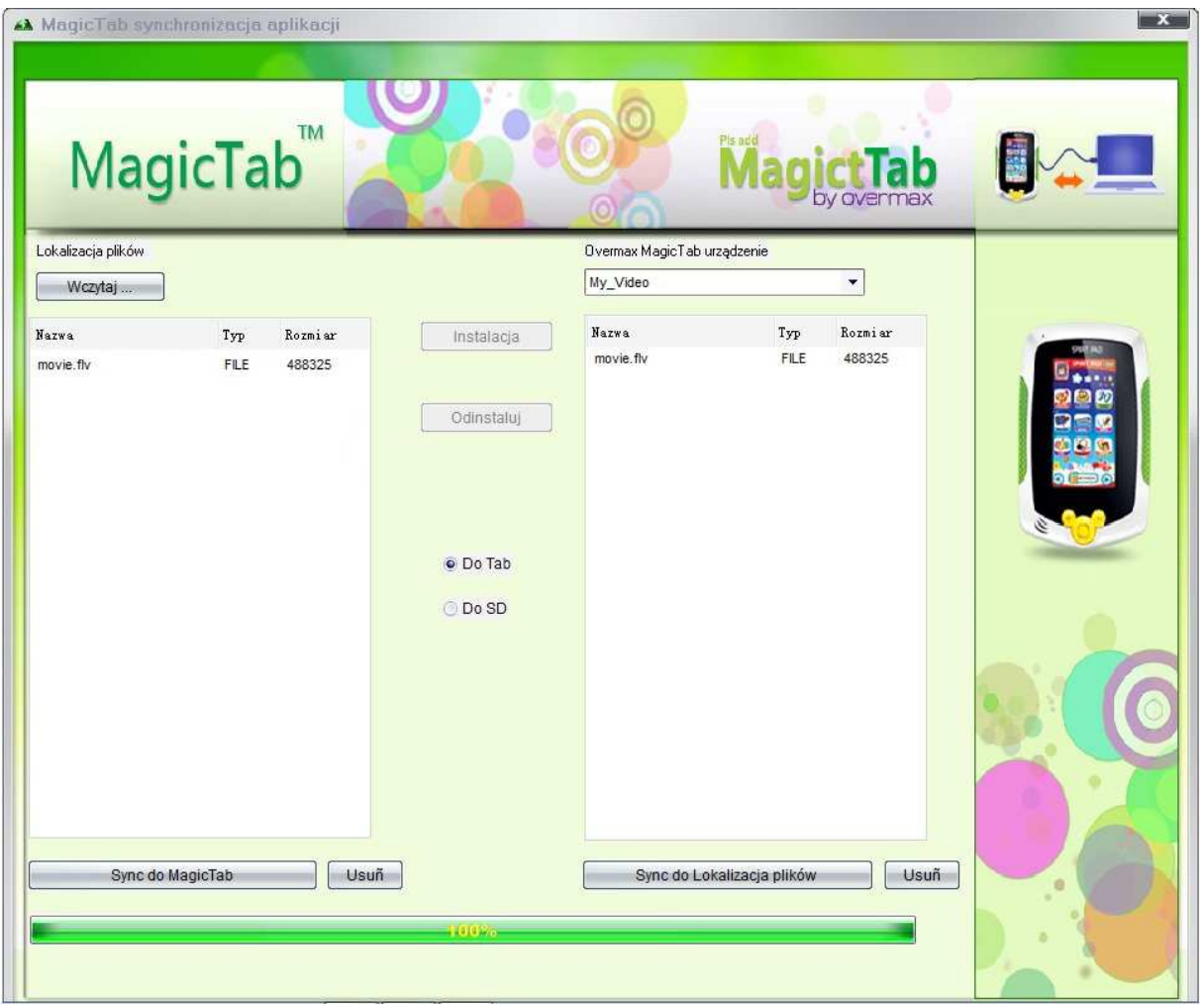

Aby zgrać pliki drugim sposobem wystarczyna karcie pamięci utworzyć foldery music (muzykaw formacieplików mp3 ), video (filmyw formacieplików flv) oraz picture (zdjęcia w formacie plików JPG).

#### Aplikacje:

Aplikacje można pobrać bezpośrednio ze strony producenta oraz zakupić w specjalnych pakietach na kartach SD.

#### UWAGA:

Aplikacje działają tylko z poziomu kart pamięci SD, nie można ich zainstalować na pamięć wewnętrzną urządzenia.

#### 6. Obsługa kart pamięci

Urządzenie obsługuje karty pamięci do 32 GB.

#### 7. Odtwarzanie muzyki

Kliknij "Muzyka" w menu głównym aby wyświetlić okno odtwarzania muzyki. Wyświetlona zostanie lista dostępnych (z dysków) ścieżek dźwiękowych. Aby odtworzyć dany plik dźwiękowy należy kliknąć w jego nazwę. W oknie odtwarzacza kliknij odpowiednie ikony by odtwarzać / pauzować / przewijać oraz przełączać.

#### 8. Odtwarzanie video

Kliknij "Filmy" w menu głównym aby wyświetlić okno odtwarzania muzyki. Wyświetlona zostanie lista dostępnych (z dysków) plików filmowych. Aby odtworzyć dany plik filmowy należy kliknąć w jego nazwę. W celu wyświetlenia listy plików filmowych należy kliknąć na środek lewej części ekranu. W oknie odtwarzacza kliknij odpowiednie ikony by odtwarzać / pauzować / przewijać oraz przełączać. Aby je włączyć należy kliknąć w dolną część ekranu.

#### 9. Oglądanie obrazów

Kliknij "Zdjęcia" w menu głównym aby wyświetlić okno z plikami obrazów.

#### 10. Malowanie

Aplikacja malowanie ma możliwość nie tylko tworzenia według własnej inwencji twórczej różnego rodzaju obrazków, rysunków itp., posiada także funkcję kolorowanki. W tym celu należy kliknąć w ikonę otwartej teczki, z której wystają trzy kartki. Pojawi się nowe menu z dwoma funkcjami. PainterDIY oraz Internal. Internal to opcja pozwalająca na wczytywanie kolorowanek bezpośrednio z pamięci wewnętrznej urządzenia, natomiast PainterDIY wczytuje pliki bezpośrednio z karty pamięci.

#### UWAGA:

Niektóre wersje oprogramowania mogą mieć wyłączoną funkcję PainterDIY. W takim wypadku, aby otworzyć pliki z kolorowankami należy zgrać pliki na pamięć wewnętrzną urządzenia za pomocą oprogramowania SpiritPad Synchro.